Bourton and District U3A Website - [Bourton & District u3a: Membership \(u3asites.org.uk\)](https://u3asites.org.uk/bourton/page/33473)

Or the full web address is: **<https://u3asites.org.uk/bourton/page/33473>**

From the Membership webpage select **Member Login** from the right hand side.

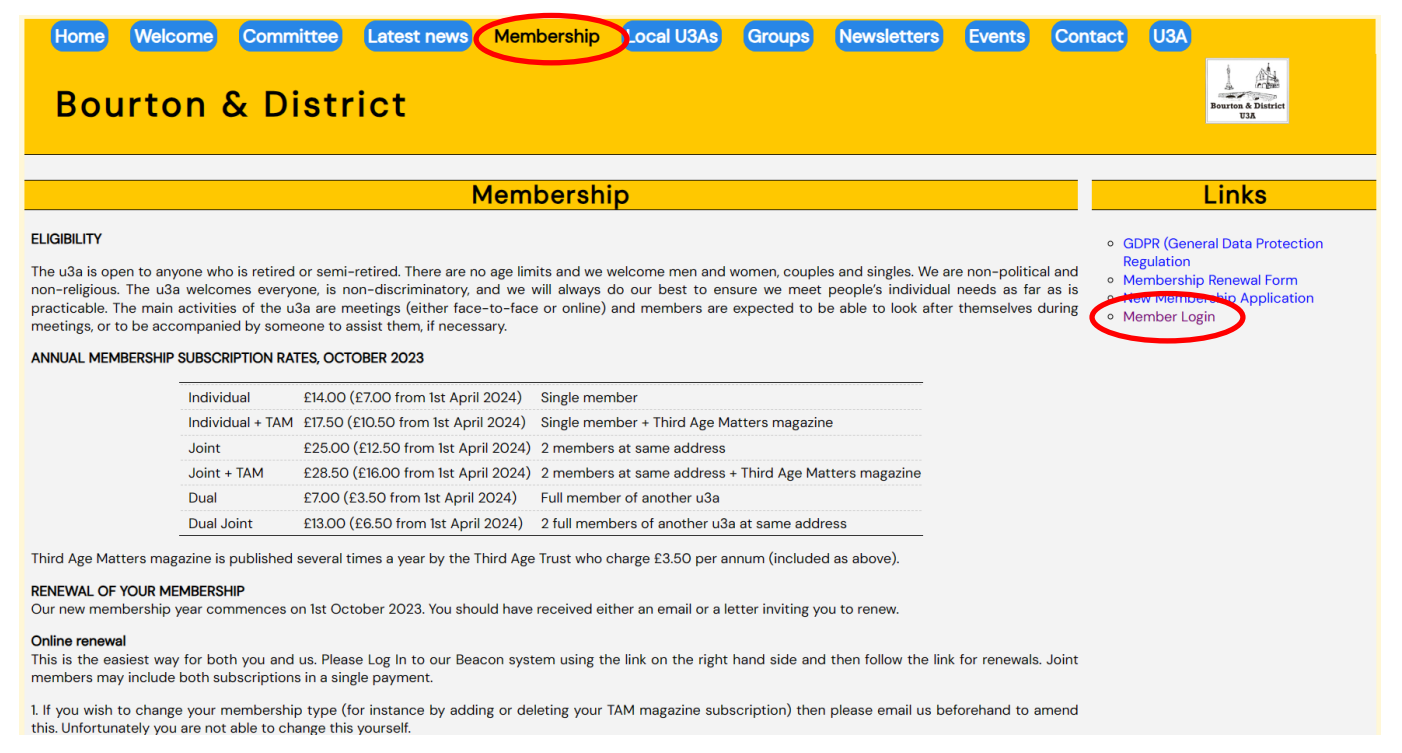

On the Beacon Homescreen (shown below) enter your **Email** address and **Password** and then select **Confirm Identity**. Note, if you have not registered a Password then select **Register for a membership account**. This will then send you an email containing a link which then takes you to a Beacon screen prompting you to enter your details such as **U3A Membership Number**, **Email Address**, **Postal Address** including **Post Code** and you can select your Password. When completed, you will then be returned to the screen shown below where you can log into the system to renew your membership subscription.

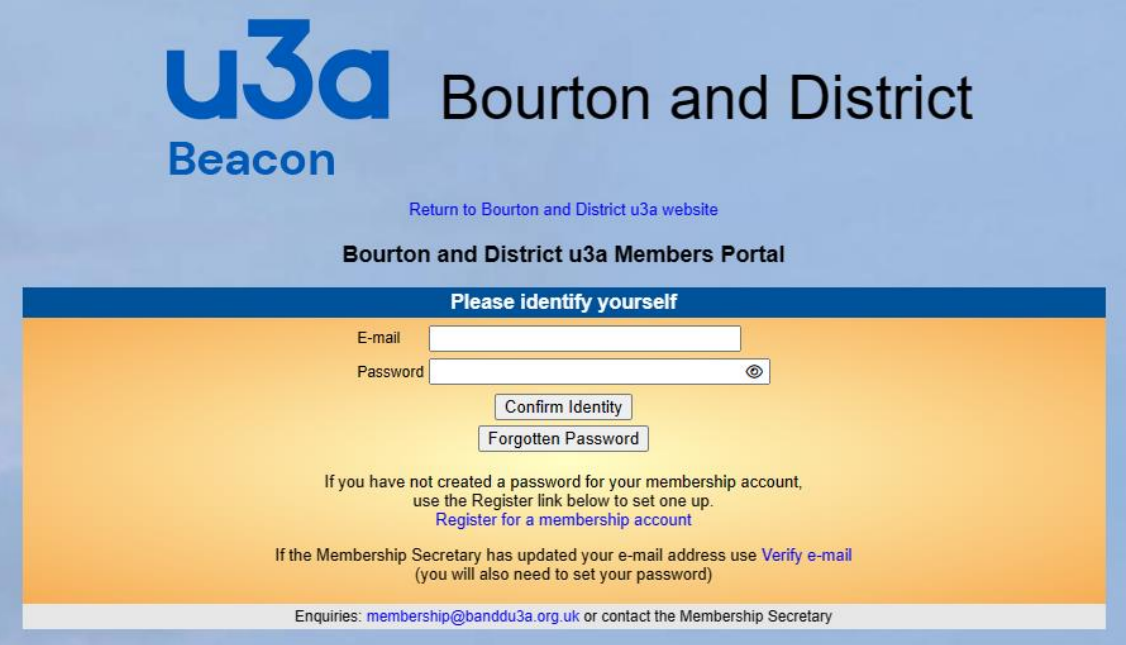

When logged in you are presented with the following options. To renew your membership subscription select **Renew your membership**. You can also check your personal details to ensure we have the latest information by selecting **Update your personal details**.

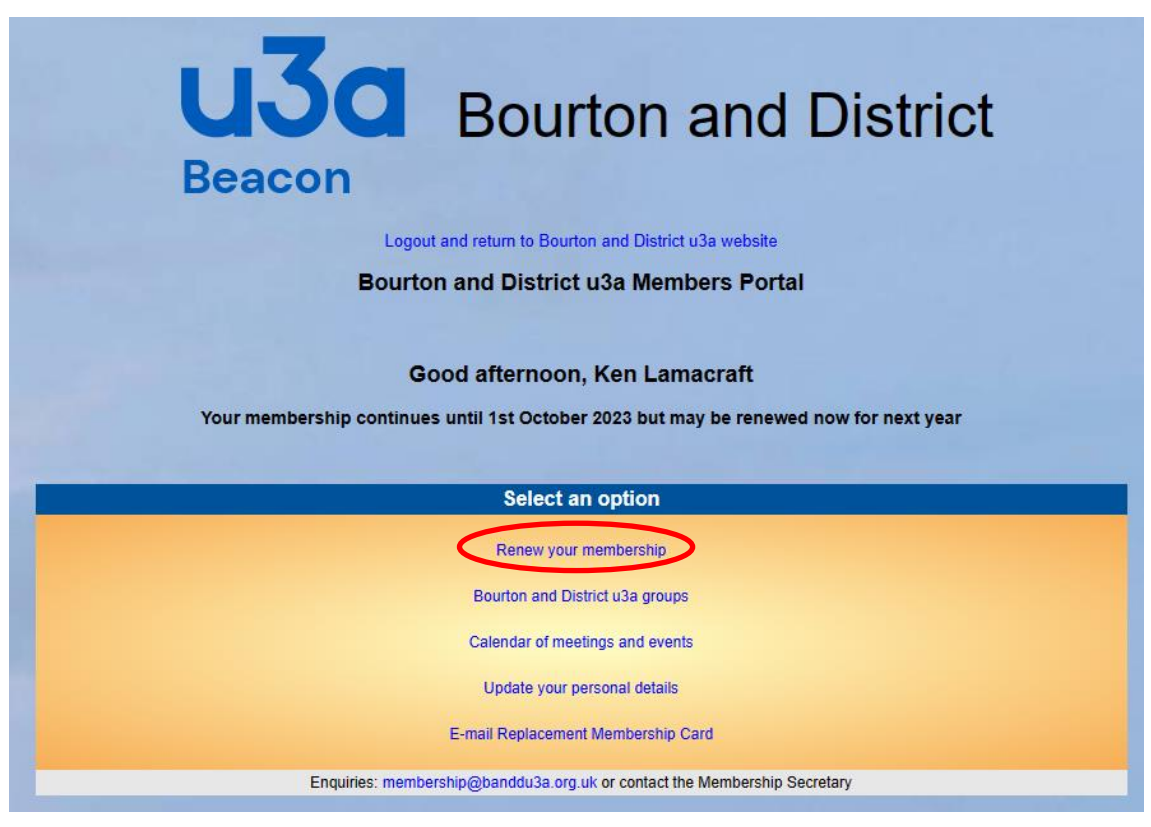

The screen below shows what your Membership Renewal should be for the forthcoming year. If you are a UK Tax Payer then please select the first check box (shown by the green circle) to ensure our U3A can claim the relevant Gift Aid. If you are happy with the details then select **Make Payment**.

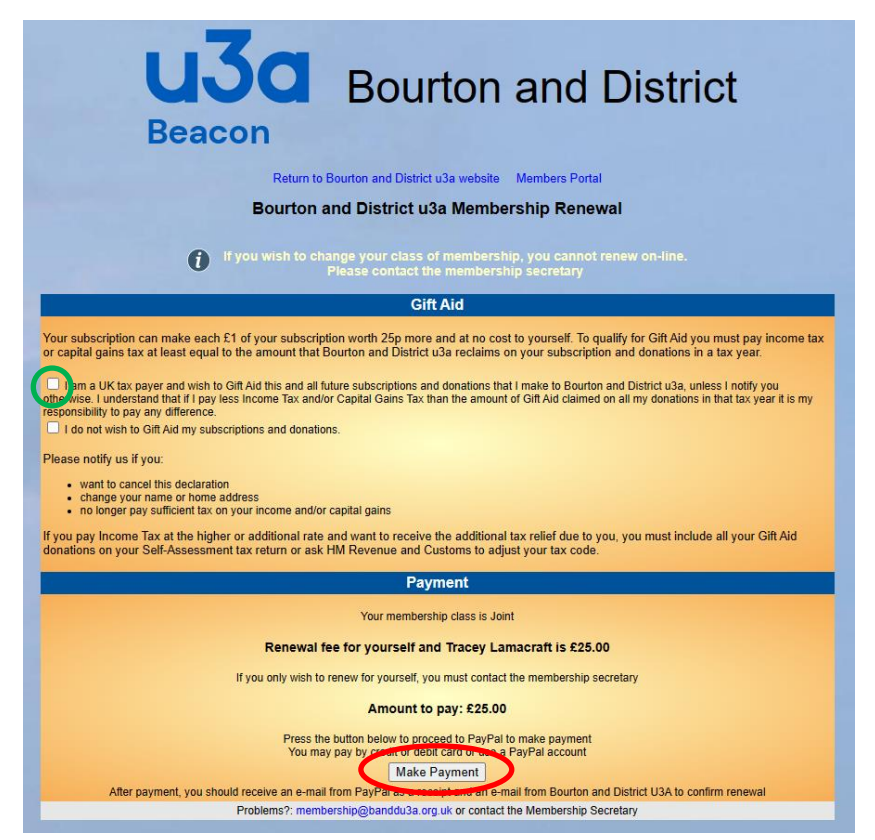

When you have selected **Make Payment** you will see a summary page of what you are about to pay and a button to take you to PayPal to make the payment. You do **not** need a PayPal account.

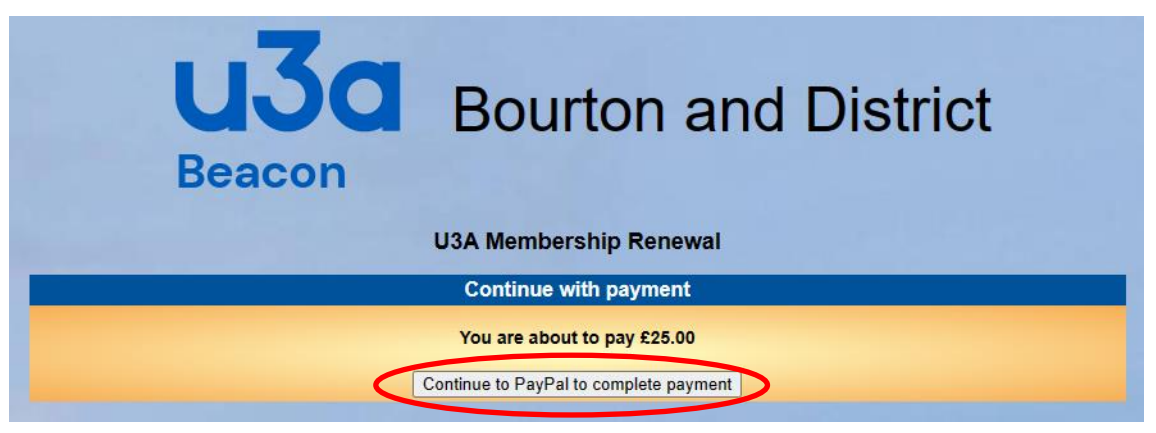

The following shows how to make the required payment using the PayPal system as a **Guest** (i.e. without having a PayPal account).

## Select **Pay with Debit or Credit Card**.

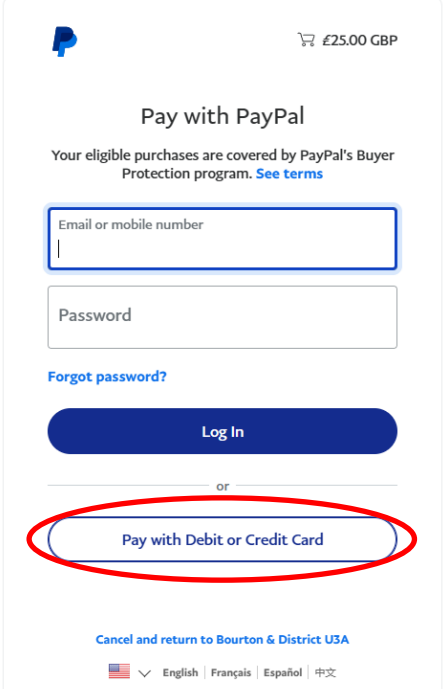

You will then be taken to a screen where you need to enter all your particular details including **Billing Address** and **Card details**, see below. Note, ensure **Country** is set to **UK** as the default setting is for United States as shown.

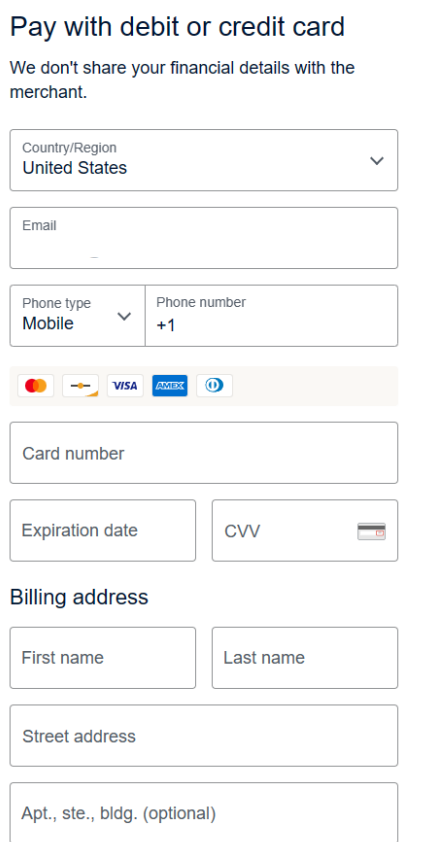

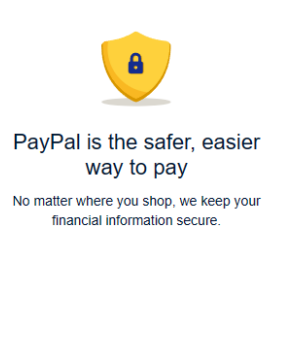

## Scroll down to the bottom to complete your payment by selecting **Pay now as guest**.

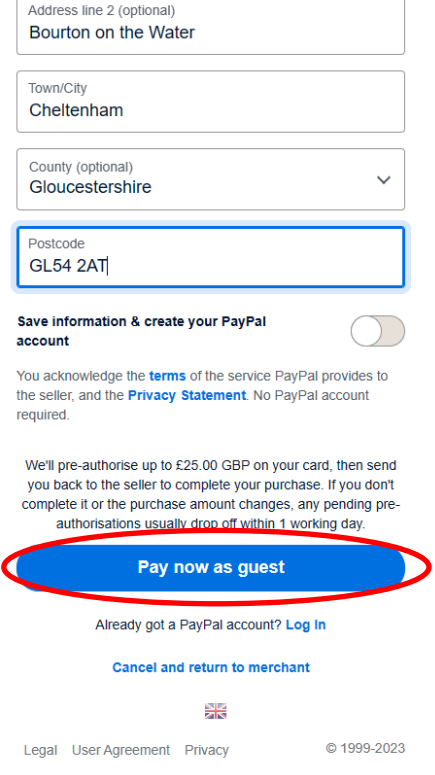

Payment confirmation shown below.

Click on **Return to Seller** to return back to our U3A Beacon system Homescreen which will now have been updated to reflect your membership continuation.

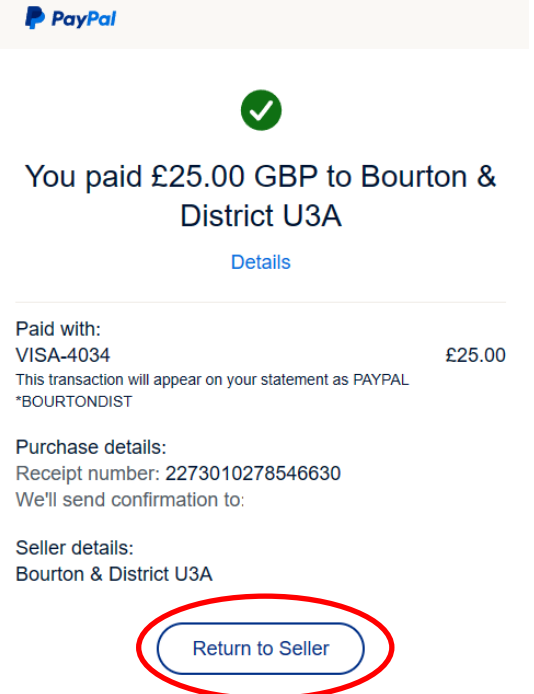

To return back to our U3A Website and Exit Beacon, select **Logout and return to Bourton and District u3a website**.

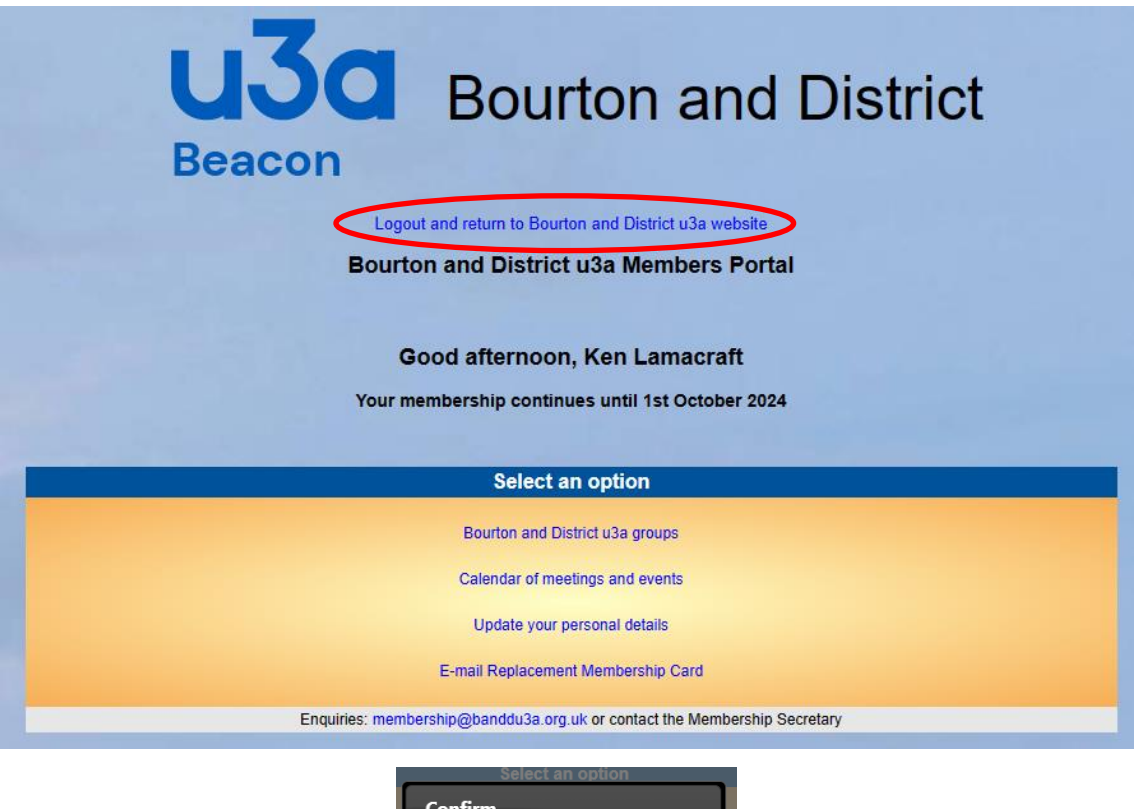

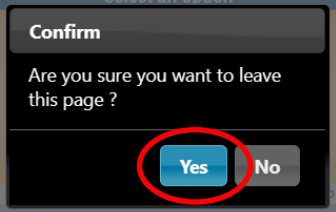

## And back to our website and all complete!!

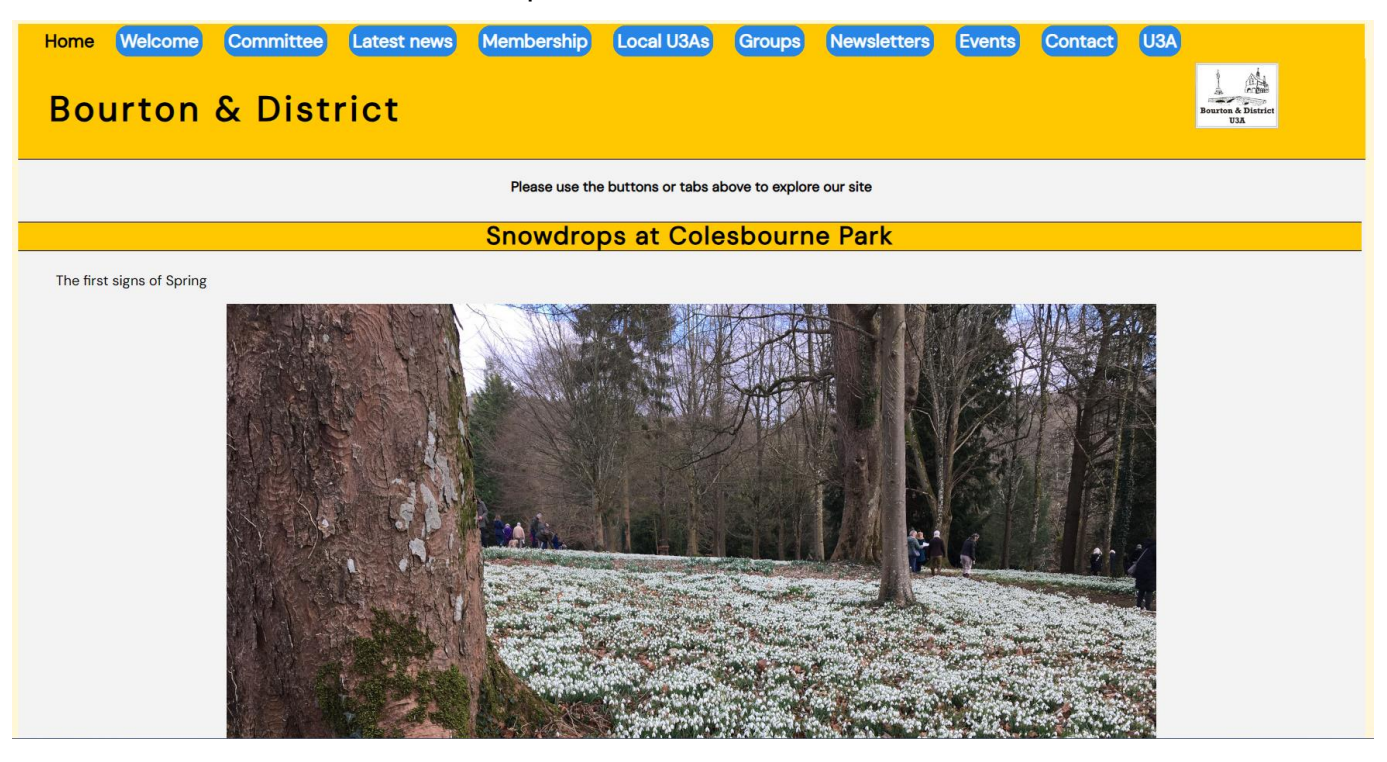